**Программный комплекс «Квазар»**

# **Модуль «Сводная информация по медицинскому участку»**

**Руководство пользователя**

**2024**

# Оглавление

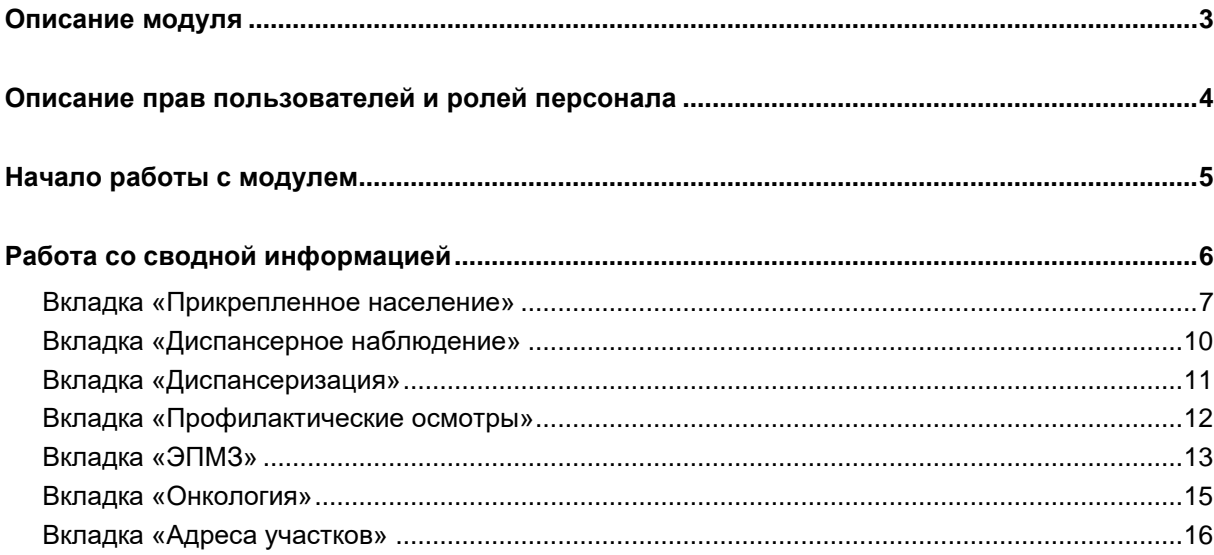

# <span id="page-2-0"></span>**Описание модуля**

Модуль предназначен для просмотра информации по медицинским участкам.

## <span id="page-3-0"></span>**Описание прав пользователей и ролей персонала**

Для доступа к модулю «Сводная информация по медицинскому участку» необходимо право «Сводная информация по медицинскому участку».

Роли персонала в данном модуле не используются.

# <span id="page-4-0"></span>**Начало работы с модулем**

Зайдите в модуль «Сводная информация по медицинскому участку».

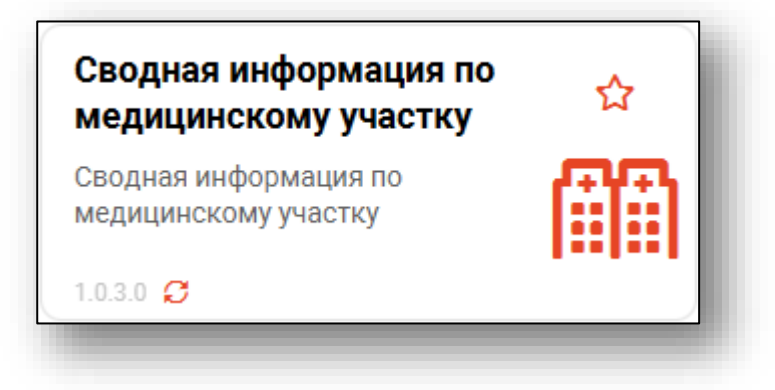

#### Откроется окно модуля.

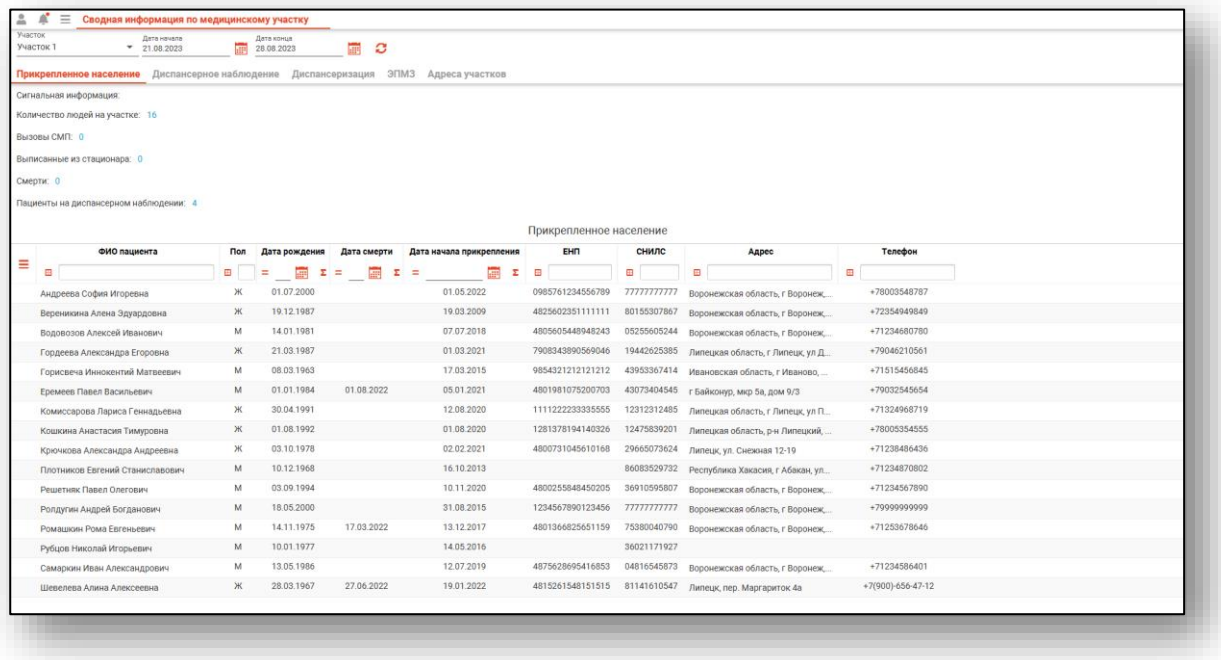

## <span id="page-5-0"></span>**Работа со сводной информацией**

При открытии модуля автоматически отображаются данные о прикрепленном населении за неделю по первому в списке участку. Для смены участка необходимо использовать выпадающий список.

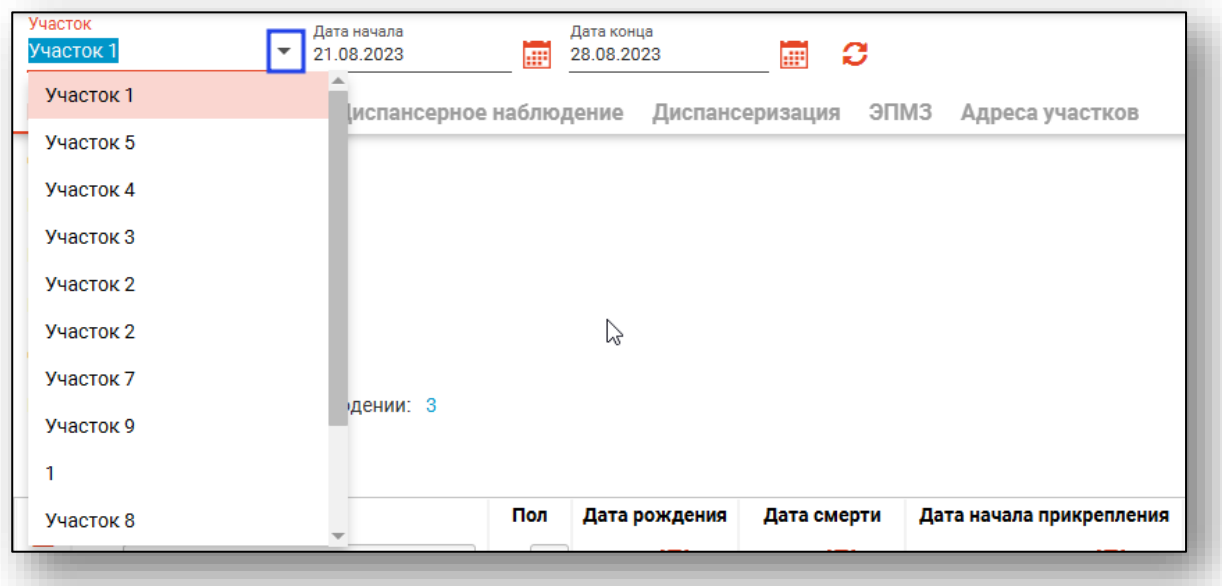

Для изменения временного интервала можно ввести даты вручную либо воспользоваться символом календаря.

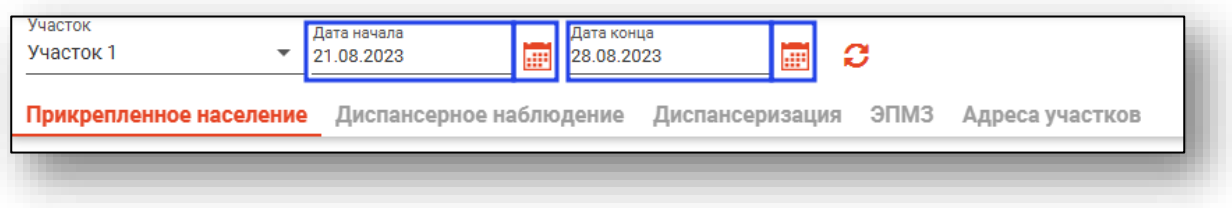

Для обновления информации необходимо нажать на кнопку «Обновить данные».

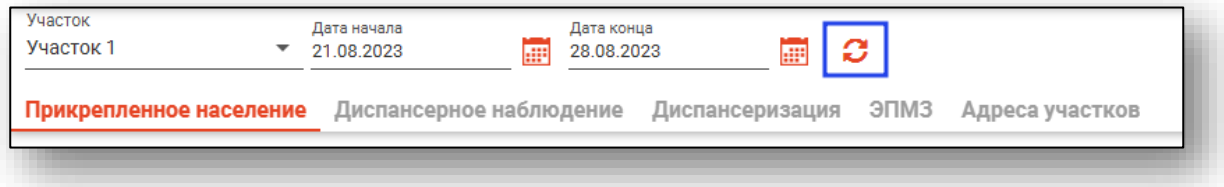

#### <span id="page-6-0"></span>**Вкладка «Прикрепленное население»**

На вкладке «Прикрепленное население» отображается информация о прикрепленных к участку пациентах.

Верхняя часть окна представлена в виде фильтра.

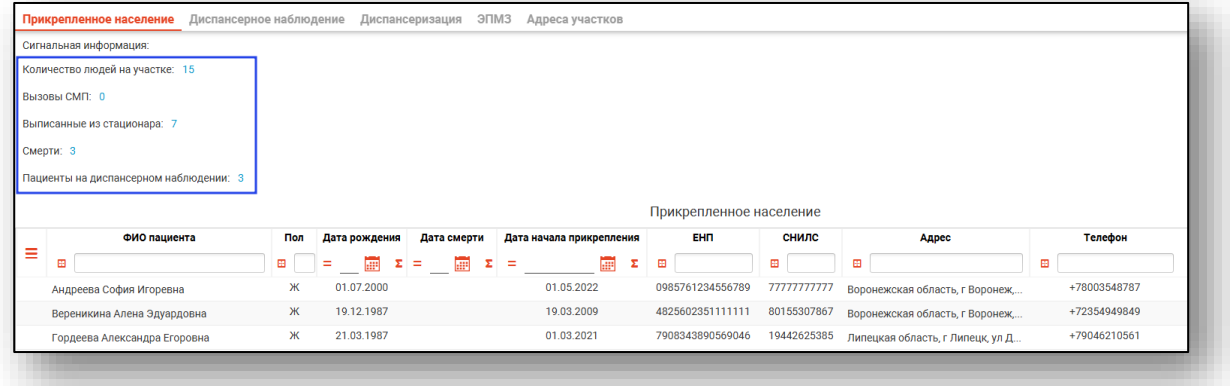

При нажатии на числовые значения отобразятся записи, соответствующие выбранному типу информации и сменится наименование таблицы.

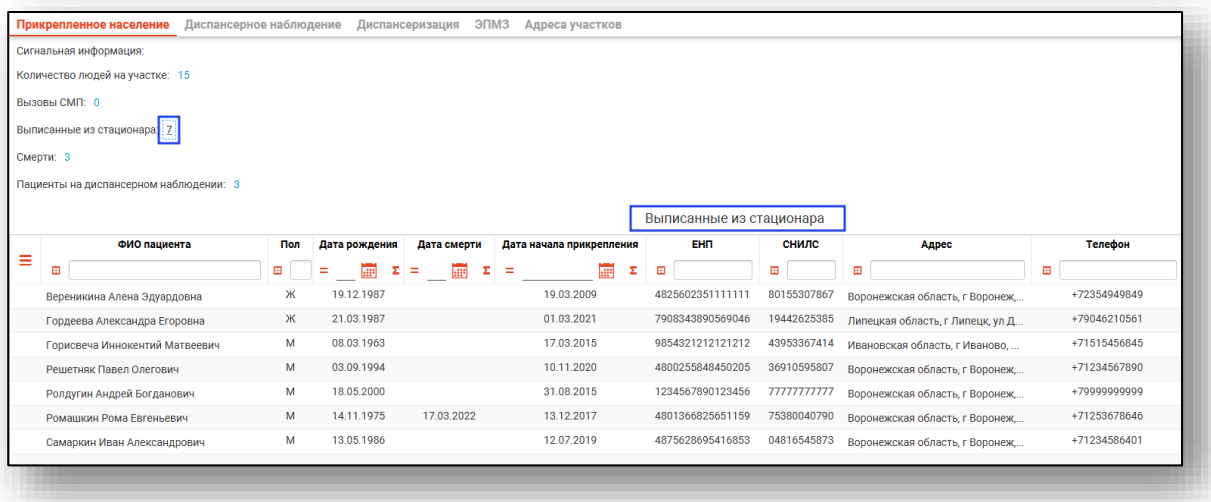

В самой таблице список пациентов, удовлетворяющий заданному временному периоду и выделенной сигнальной информации. При нажатии двойным кликом на строку пациента открывается его электронная медицинская карта.

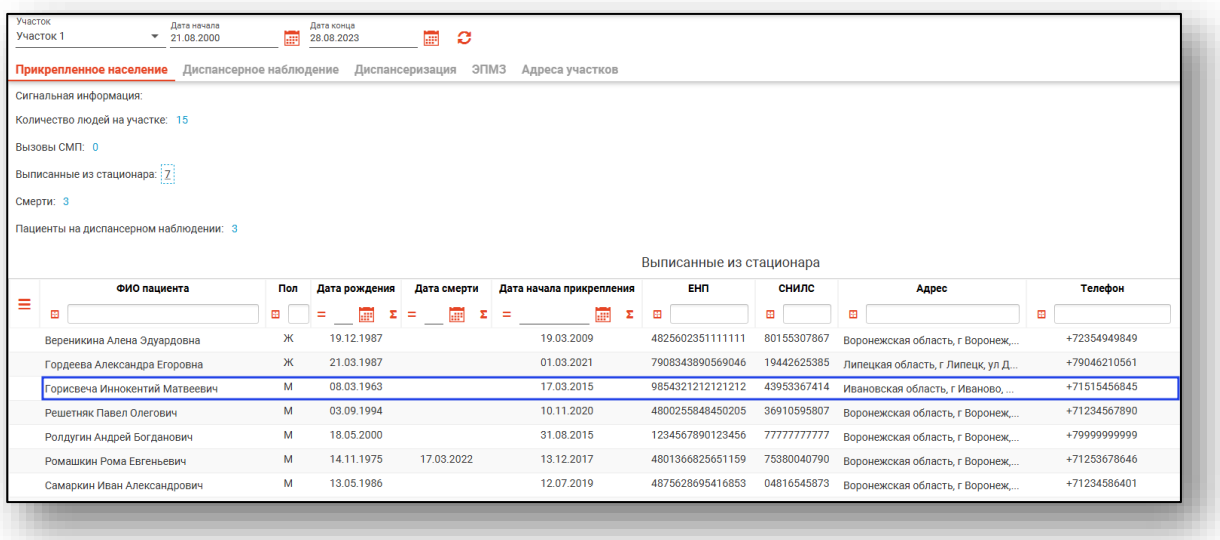

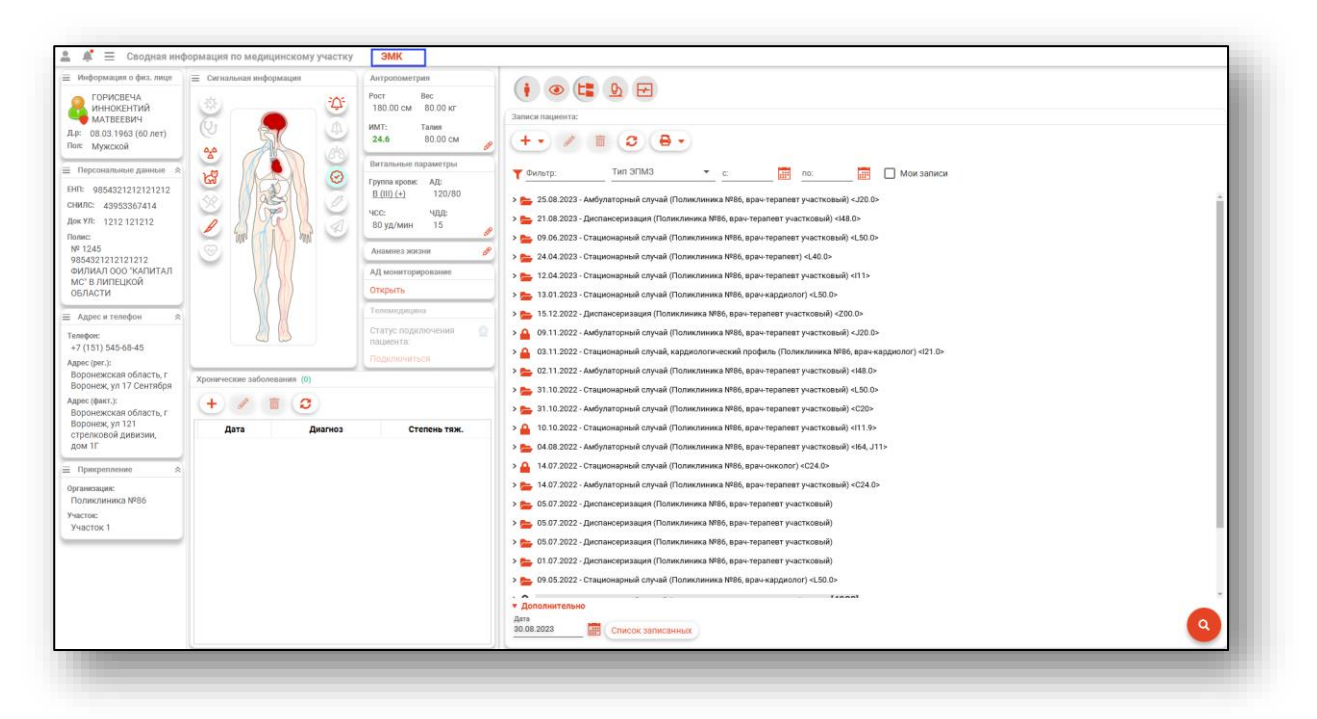

При нажатии на кнопку «Показать действия» раскроется меню действий.

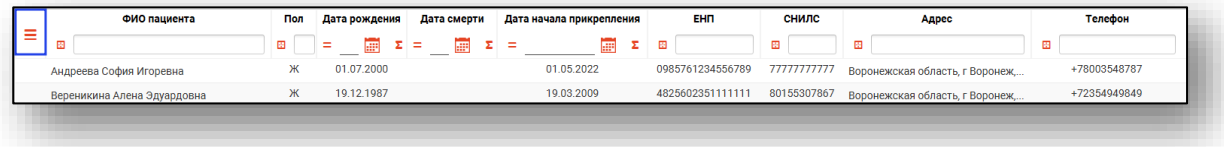

При выборе пункта «Сбросить фильтры» сбрасываются фильтры шапки таблицы. При выборе пункта «Экспортировать данные» будет открыто диалоговое окно для сохранения выгруженного журнала.

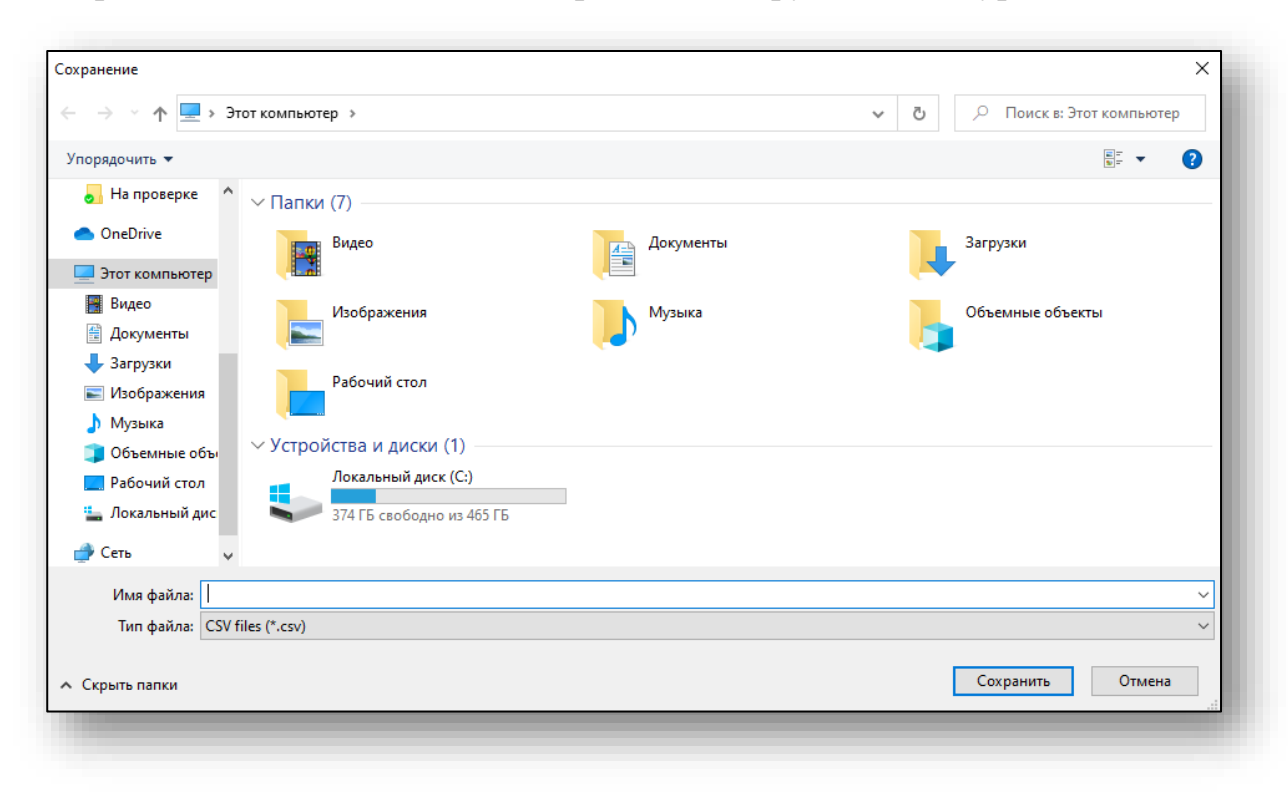

#### <span id="page-9-0"></span>**Вкладка «Диспансерное наблюдение»**

На вкладке «Диспансерное наблюдение» отображена информация о диспансерных наблюдениях пациентов по участкам.

Работа с фильтрами на вкладке «Диспансерное наблюдение» аналогична работе с фильтрами на вкладке «Прикрепленное население».

В нижней части окна представлена подсказка по цветовой идентификации строк.

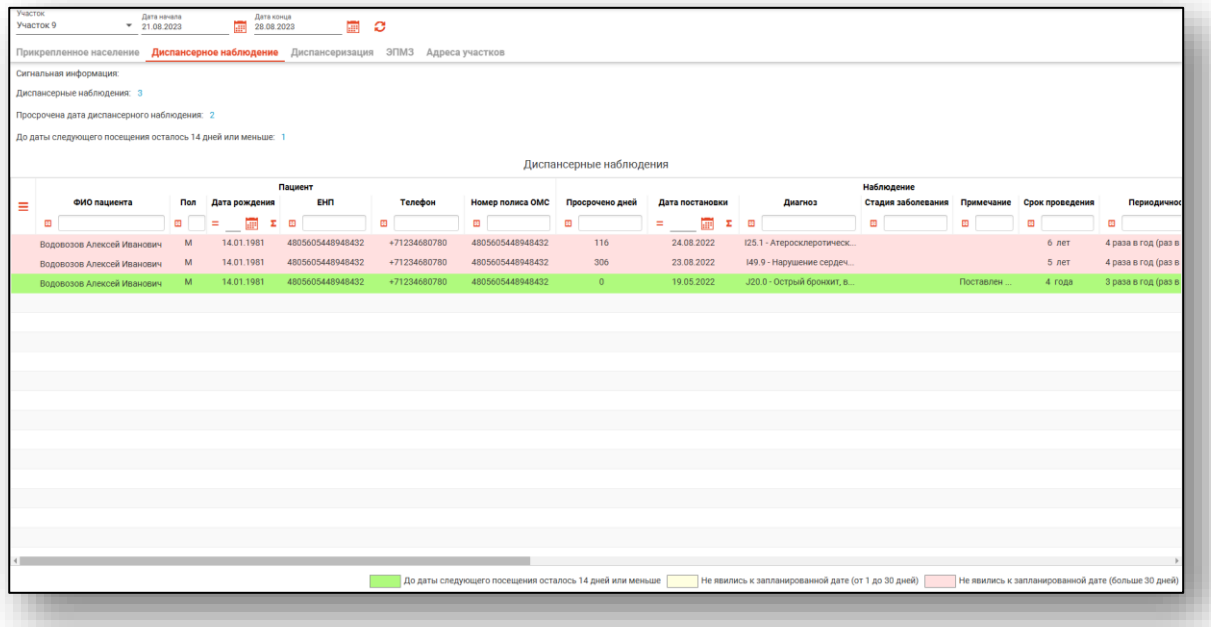

## <span id="page-10-0"></span>**Вкладка «Диспансеризация»**

На вкладке «Диспансеризация» отображена информация о диспансеризациях пациентов по участкам.

Работа с фильтрами на вкладке «Диспансеризация» аналогична работе с фильтрами на вкладке «Прикрепленное население».

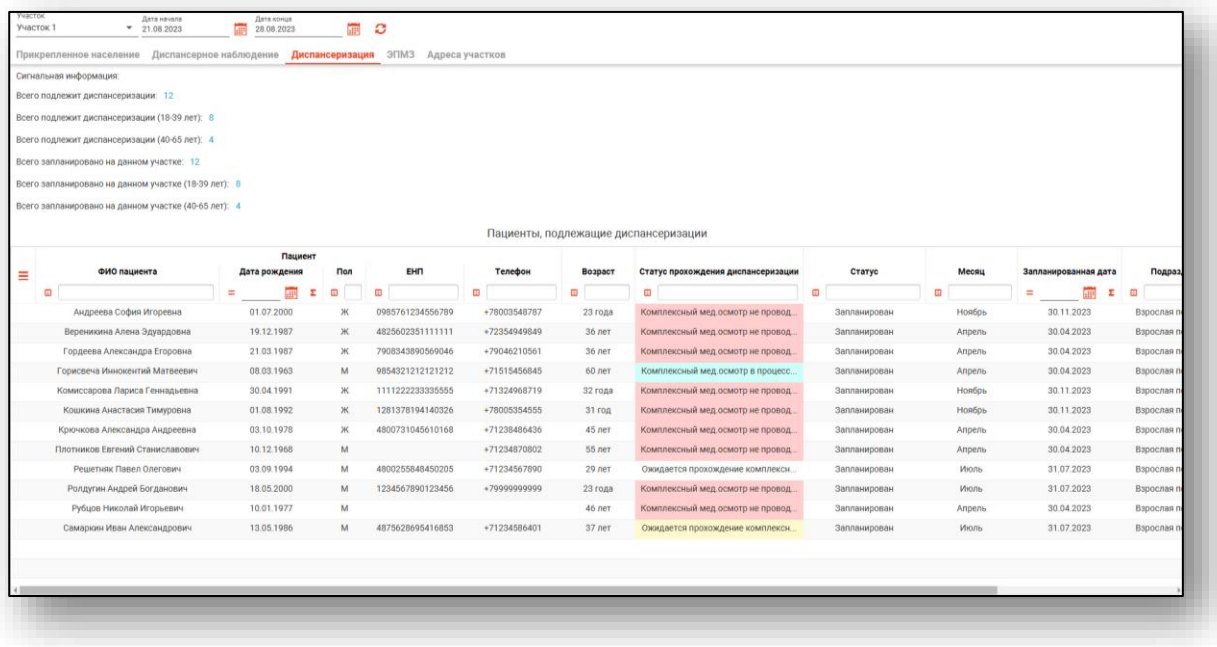

#### <span id="page-11-0"></span>**Вкладка «Профилактические осмотры»**

На вкладке «Профилактические осмотры» отображена информация о профилактических осмотрах детей по участкам.

Работа с фильтрами на вкладке «Диспансеризация» аналогична работе с фильтрами на вкладке «Прикрепленное население».

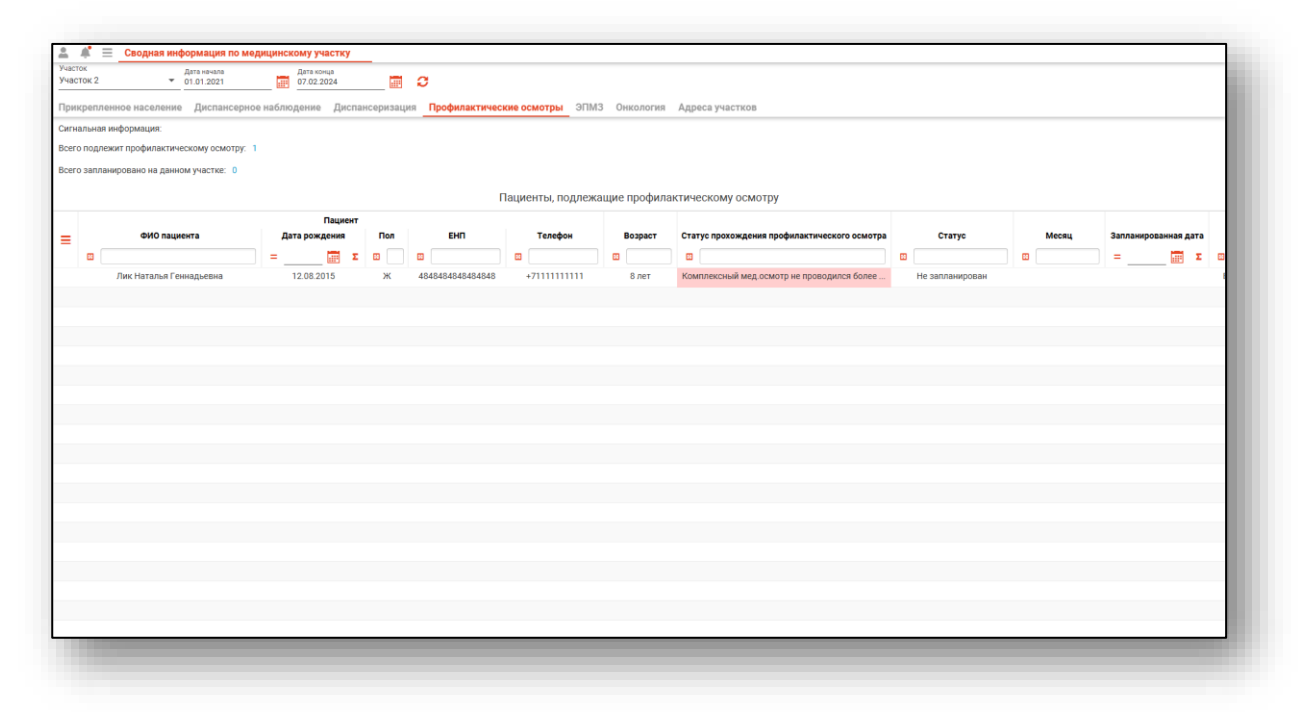

## <span id="page-12-0"></span>**Вкладка «ЭПМЗ»**

На вкладке «ЭПМЗ» отображена информация об электронных персональных медицинских записях пациентов по участкам.

Работа с фильтрами на вкладке «ЭПМЗ» аналогична работе с фильтрами на вкладке «Прикрепленное население».

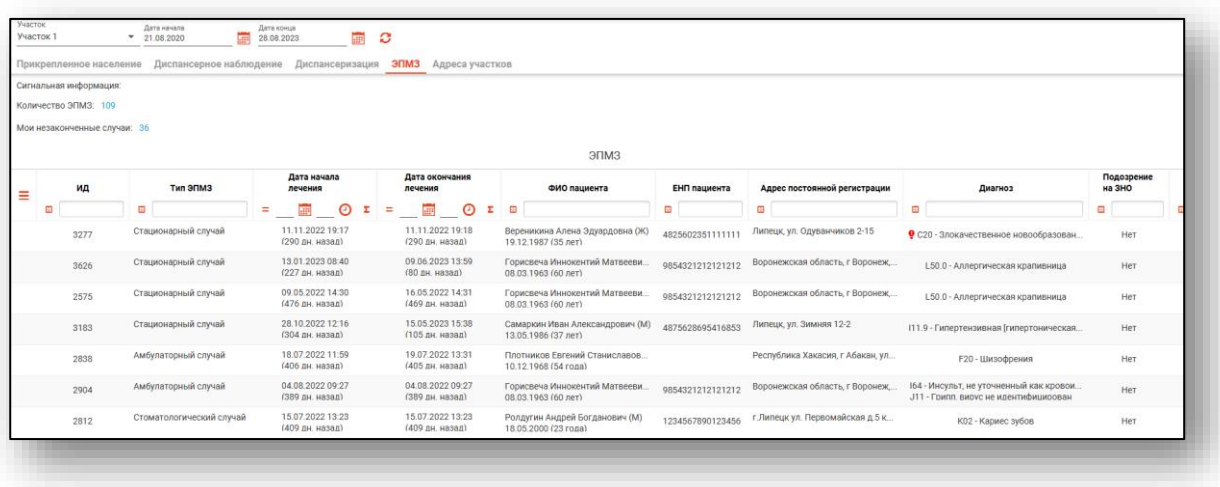

При двойном клике по строке в табличной части открывается выбранный случай.

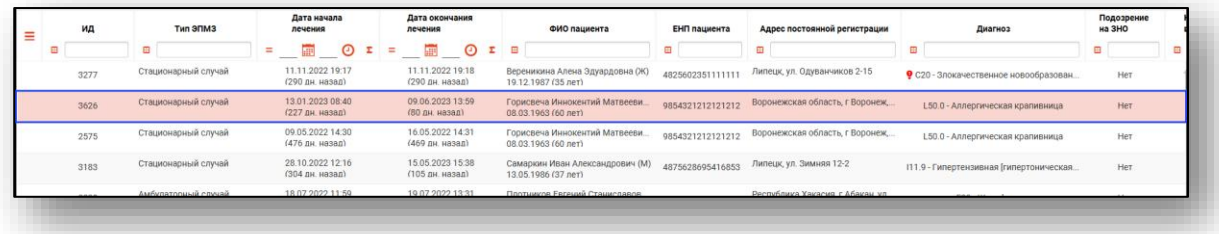

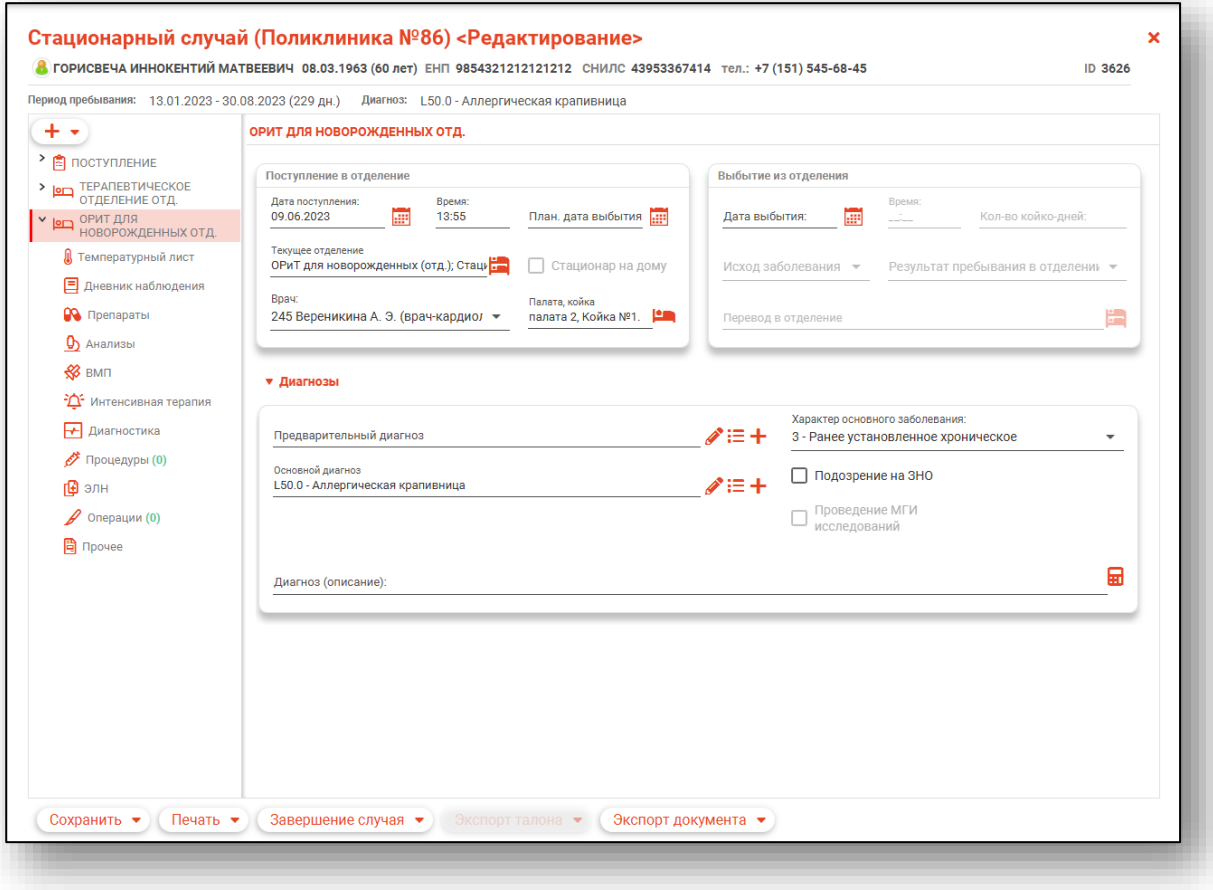

#### <span id="page-14-0"></span>**Вкладка «Онкология»**

На вкладке «Онкология» отображена информация о пациентах с онко маркерами «РШМ»<sup>1</sup> и «РПЖ»<sup>2</sup> по участкам.

Работа с фильтрами на вкладке «Онкология» аналогична работе с фильтрами на вкладке «Прикрепленное население».

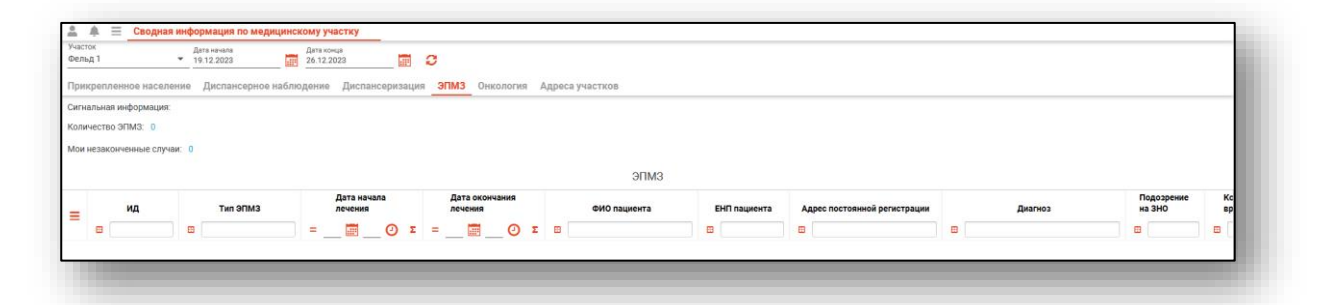

При двойном клике по строке в табличной части

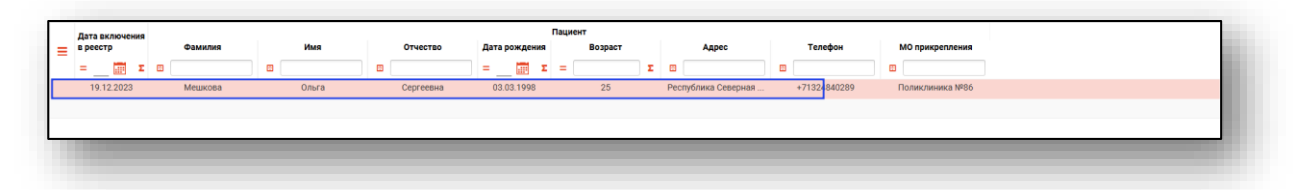

Откроется модуль «Регистр мониторинга рака шейки матки» или «Регистр мониторинга рака предстательной железы».

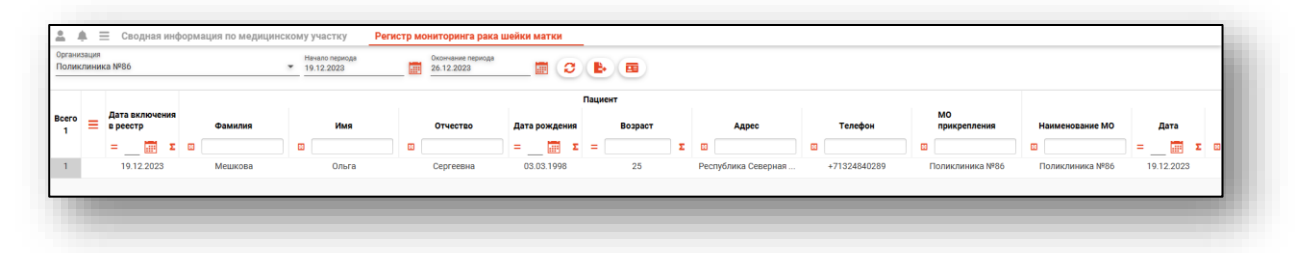

<sup>1</sup> «РШМ» - «Рак шейки матки»

<sup>2</sup> «РПЖ» - «Рак предстательной железы»

## <span id="page-15-0"></span>**Вкладка «Адреса участков»**

На вкладке «Адреса участков» отображена информация о прикрепленных к участку адресам в заданный период.

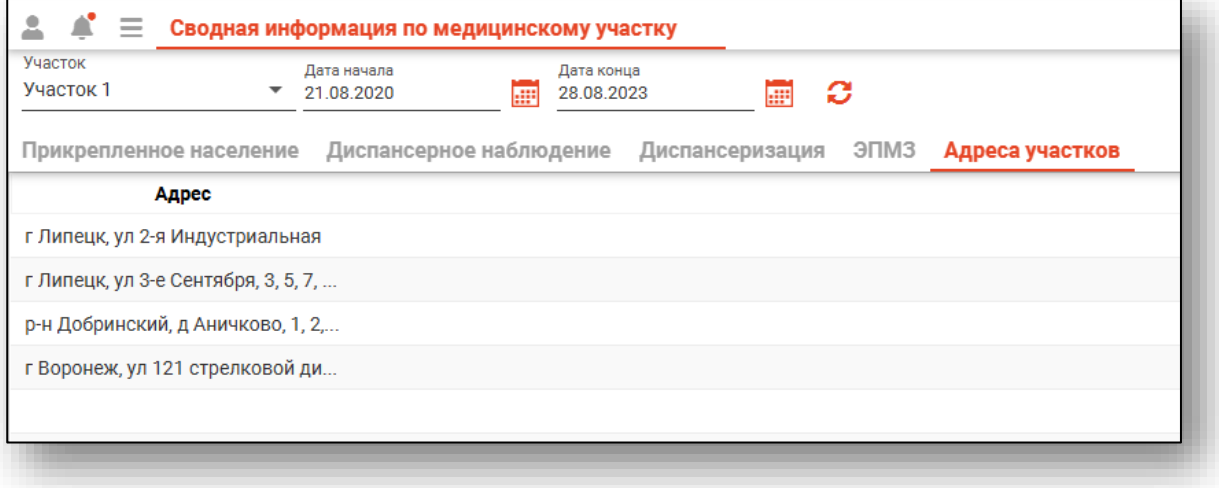